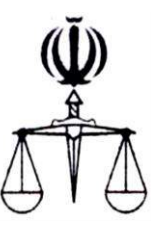

**قوه قضائیه جمهوري اسالمي ايران**

**مركز آمار و فناوري اطالعات**

 **طرح ارائه خدمات الکترونیک قضايي**

**ارائه الکترونیکي**

**نظريه كارشناس**

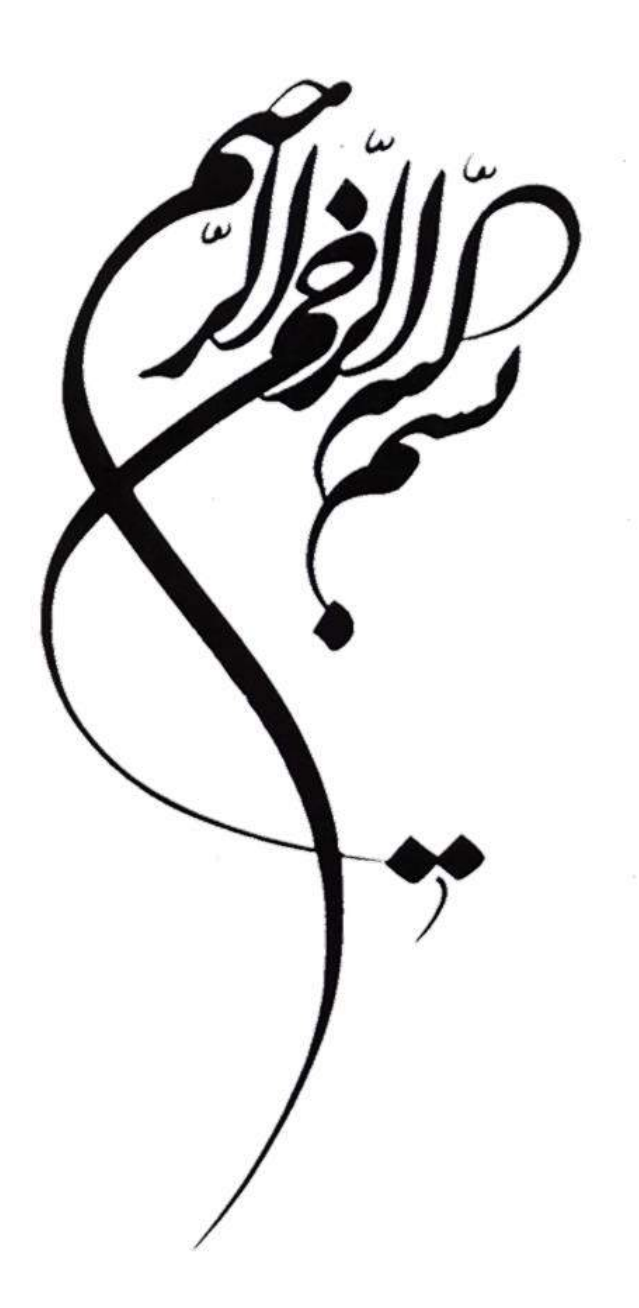

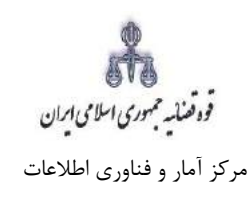

ارائه الكترونيكي نظريه كارشناس

### فهرست

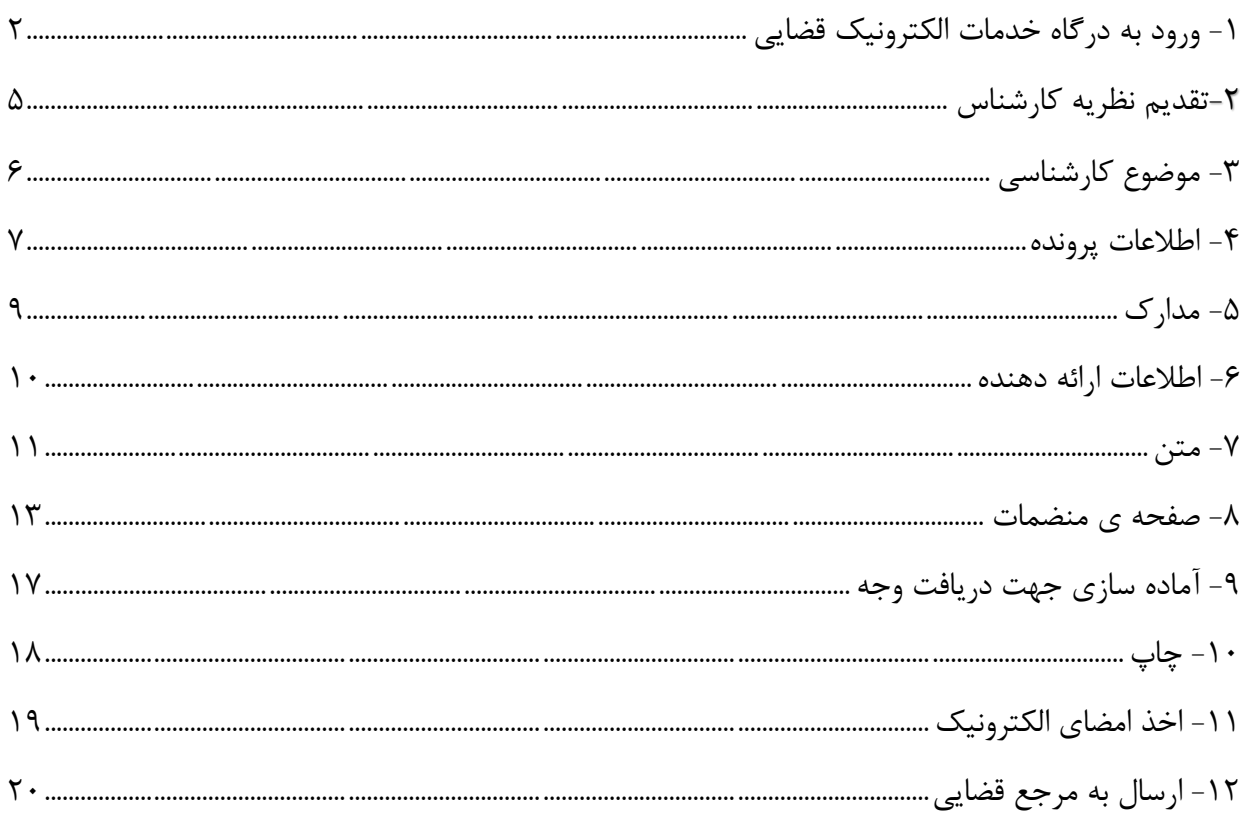

.<br>قوەقصايیە حمهوری اسلامی ایران مرکز آمار و فناوری اطالعات

ارائه الکترونیکی نظریه کارشناس

## <span id="page-3-0"></span>**-1 ورود به درگاه خدمات الکترونیک قضایی**

برای ورود به سامانه خدمات الکترونیک قضایی و استفاده از خدمات ویژه کارشناسان، کاربر می بایست ابتدا پس از ورود به سامانه (<u>www.sakha°.adliran.ir)</u> روی لینک خدمات ویژه کارشناسان کلیک نماید.

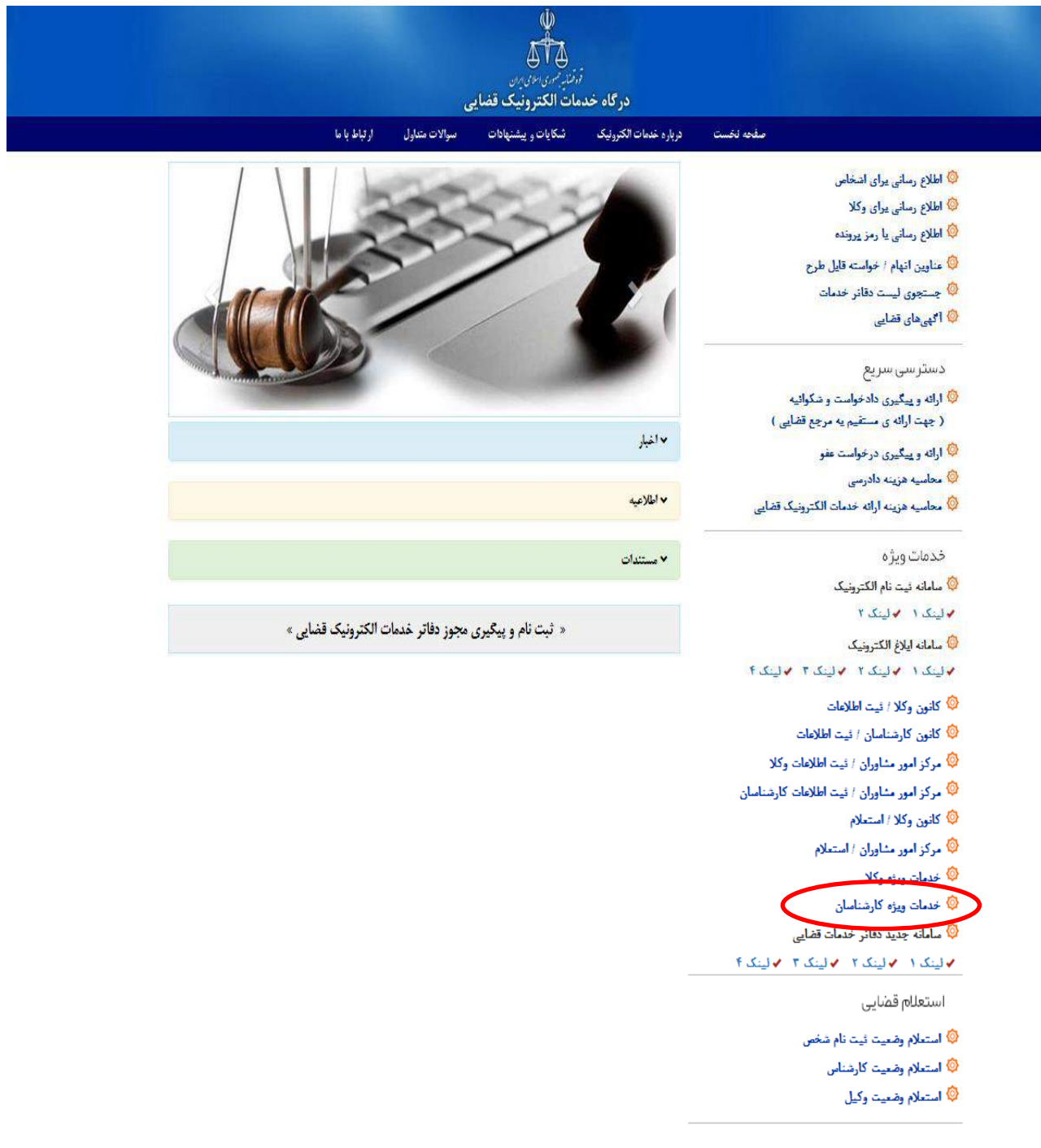

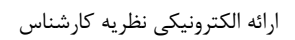

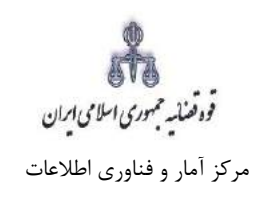

کارشناس میبایست جهت ورود به کارتابل خود شماره ملی، رمز شخصی و رمز موقت خود را وارد نماید.

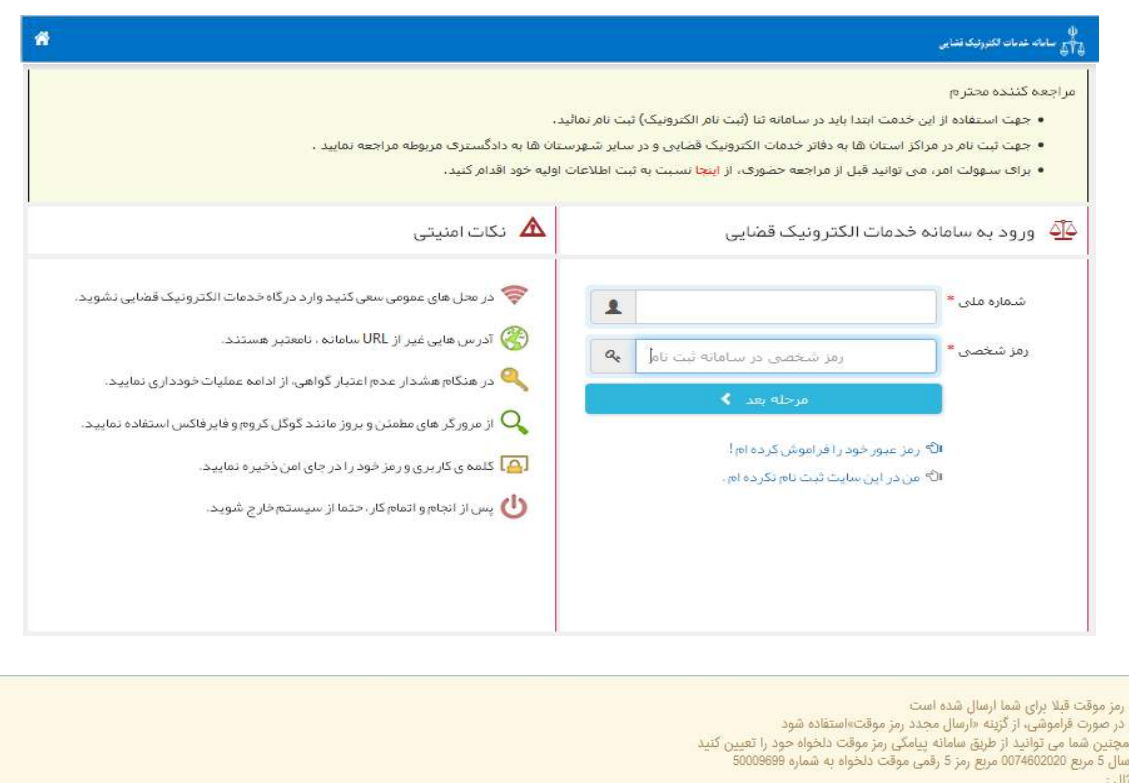

5#0074602020#12345

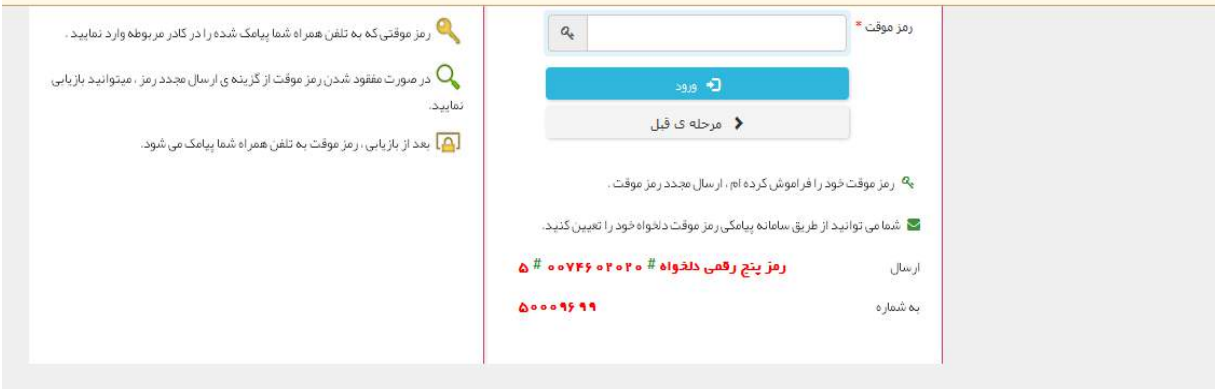

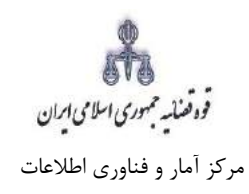

سپس میبایست مطابق شکل ذیل ابتدا "مکاتبات کارشناس با مراجع قضایی" را انتخاب و گزینه "تقدیم نظریه کارشناس" را کلیک نماید.

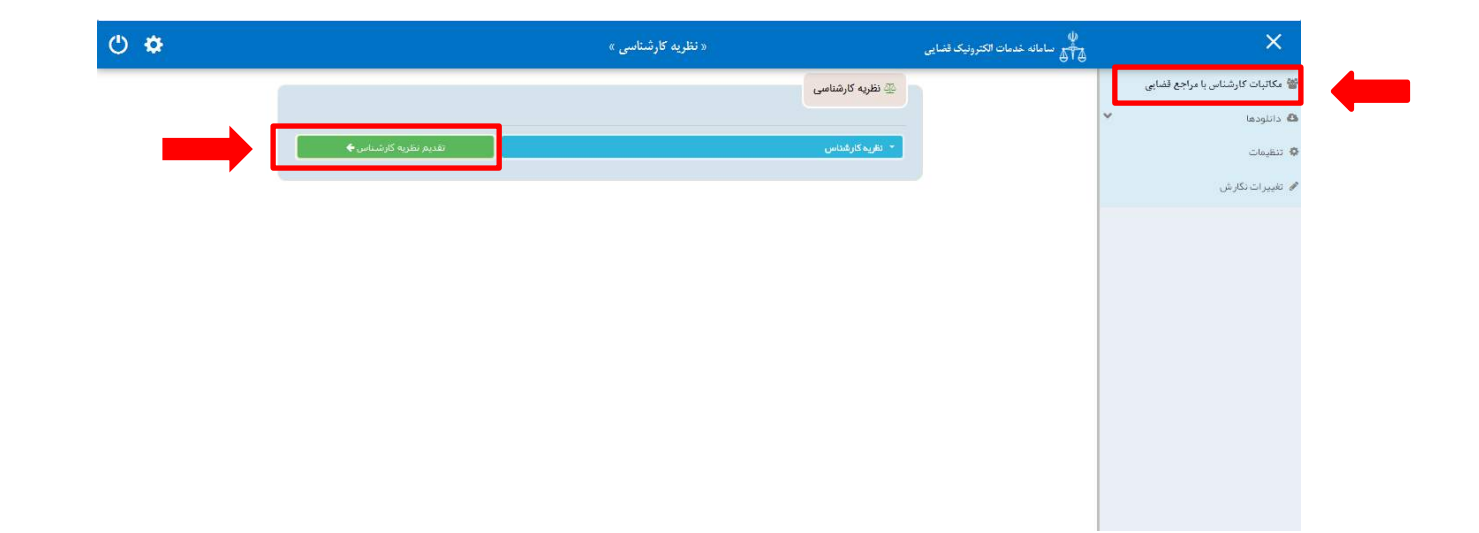

قوه قضائیه حمهوری اسلامی ایران مرکز آمار و فناوری اطالعات

ارائه الکترونیکی نظریه کارشناس

#### <span id="page-6-0"></span>**-2تقدیم نظریه کارشناس**

جهت تقدیم و ثبت نظریه کارشناس میبایست پس از کلیک بر کلید " *ثبت و ویرایش نظریه کارشناسی*" مطابق فهرست مراحل که در صفحه ذیل نمایش داده شده است اقدام نمود. این مراحل به ترتیب روند ثبت قابل انتخاب میباشند یعنی مراحلی که به رنگ سبز و با علامت <sup>نمک</sup>نمایش داده میشود قابل انتخاب و مراحل دیگر که با علامت نمایش داده می شود غیرفعال است که پس از تکمیل شدن مراحل مورد نیاز این مراحل نیز به رنگ سبز درآمده و قابل انتخاب میگردد. همچنین جهت مشاهده مجدد، اصالح، ارجاع و پیگیری نظریه کارشناس کد رهگیری مورد نظر وارد شده و بر روی کلید "*جستجو*" کلیک مینماییم. که خلاصهای از وضعیت، در سمت چپ صفحه نمایش داده میشود. با توجه به اینکه جهت تکمیل فرآیند ثبت میبایست این مراحل در این صفحه انتخاب شود کلید "*بازگشت به فهرست مراحل*" در بالای صفحه نمایش داده می شود تا کارشناس پس از تکمیل هر مرحله با انتخاب این کلید به صفحه ذیل منتقل شود.

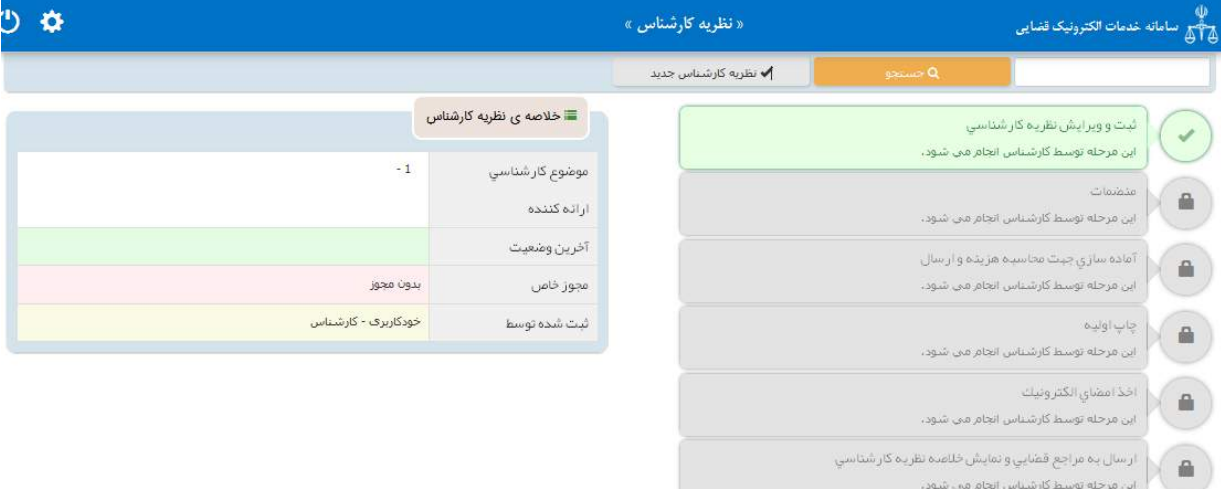

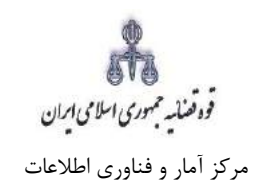

# <span id="page-7-0"></span>**-3 موضوع کارشناسی**

کارشناس جهت ثبت موضوع کارشناسی در این صفحه میبایست موضوع مورد نظر را از فیلد "موضوع " انتخاب نماید. در این صفحه با کلیک بر گزینه "افزودن" امکان اضافه کردن موضوع نیز وجود دارد.

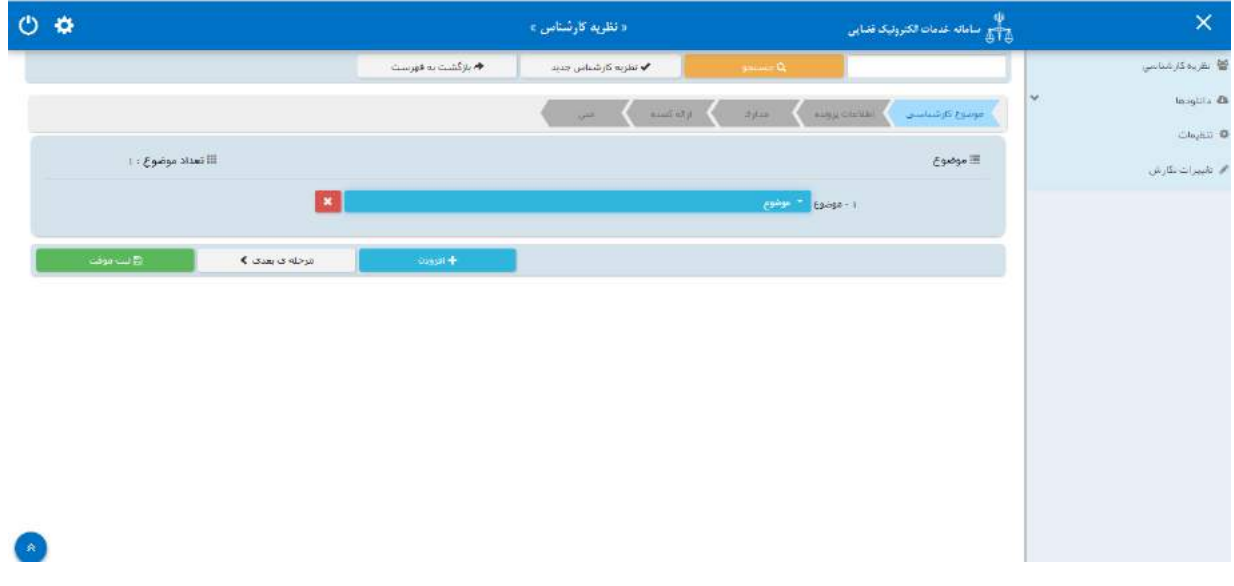

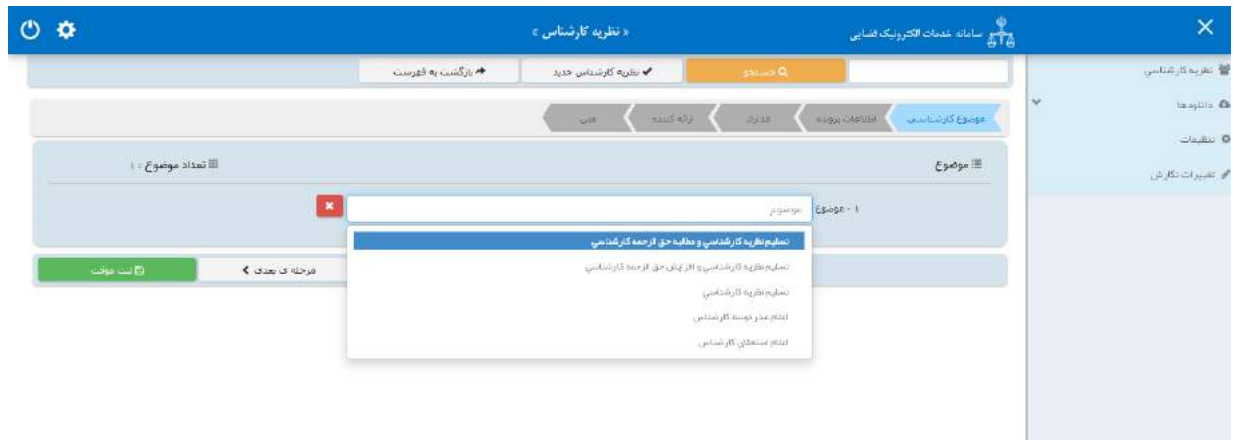

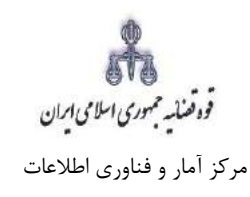

#### <span id="page-8-0"></span>**-4 اطالعات پرونده**

می شود.

در این صفحه اطالعات پرونده از سه روش بازیابی می شود، **روش اول؛ "شماره پرونده و ردیف فرعی":** از طریق این فیلد اطالعات مربوط به پرونده شامل؛ شماره پرونده، ردیف فرعی و مرجع قضایی توسط کارشناس تکمیل سپس با فشردن کلید بازیابی پرونده، از سیستم مدیریت پرونده قضایی (سمپ) بازخوانی و به صورت خودکار نمایش داده

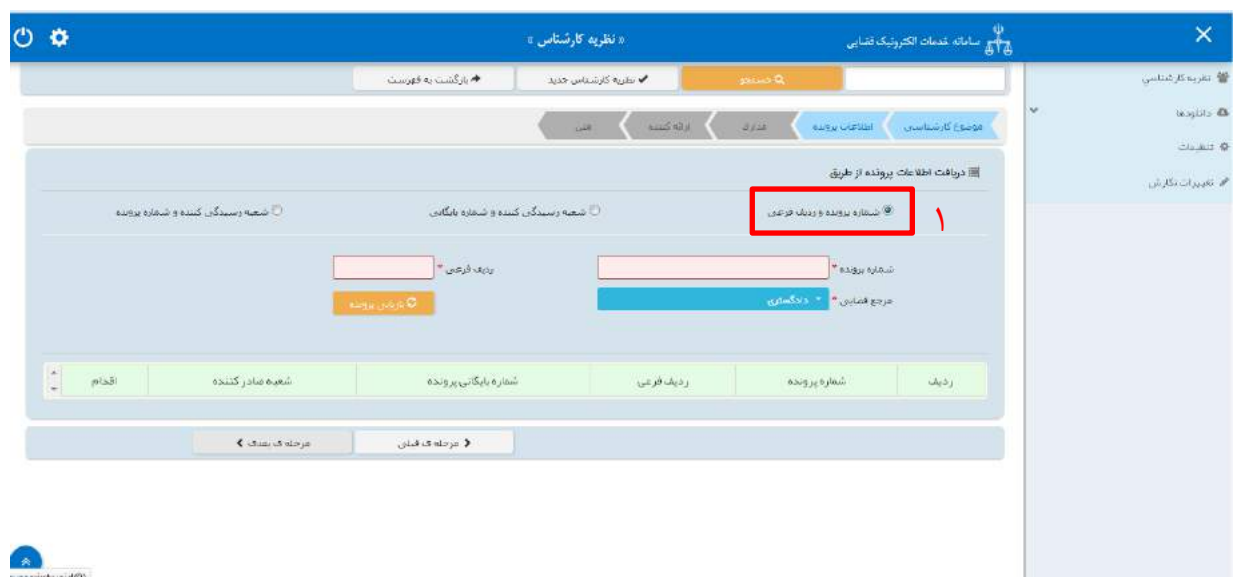

**روش دوم ؛ "شعبه رسیدگی کننده و شماره بایگانی":** اطالعات مربوط به شعبه رسیدگی کننده و شماره بایگانی توسط کارشناس تکمیل شده سپس با فشردن کلید بازیابی پرونده، از سیستم مدیریت پرونده قضایی (سمپ) بازخوانی و به صورت خودکار نمایش داده می شود.

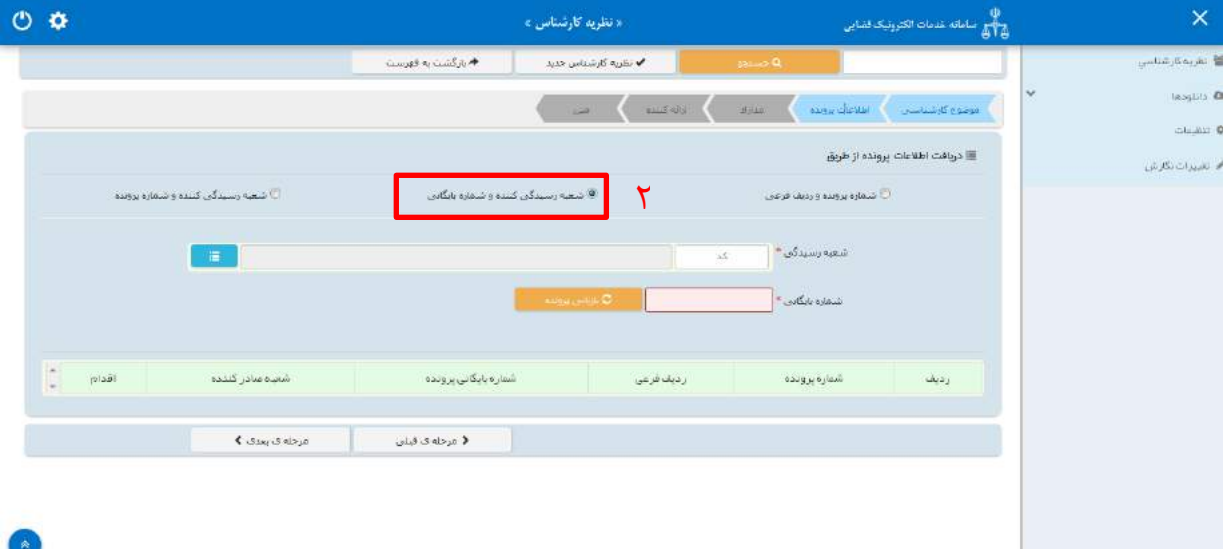

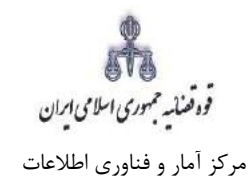

روش سوم؛ "**شعبه رسیدگی کننده و شماره پرونده":** اطالعات مربوط به شعبه رسیدگی کننده و شماره پرونده توسط کارشناس تکمیل شده سپس با فشردن کلید بازیابی پرونده، از سیستم مدیریت پرونده قضایی (سمپ) بازخوانی و به صورت خودکار نمایش داده می شود.

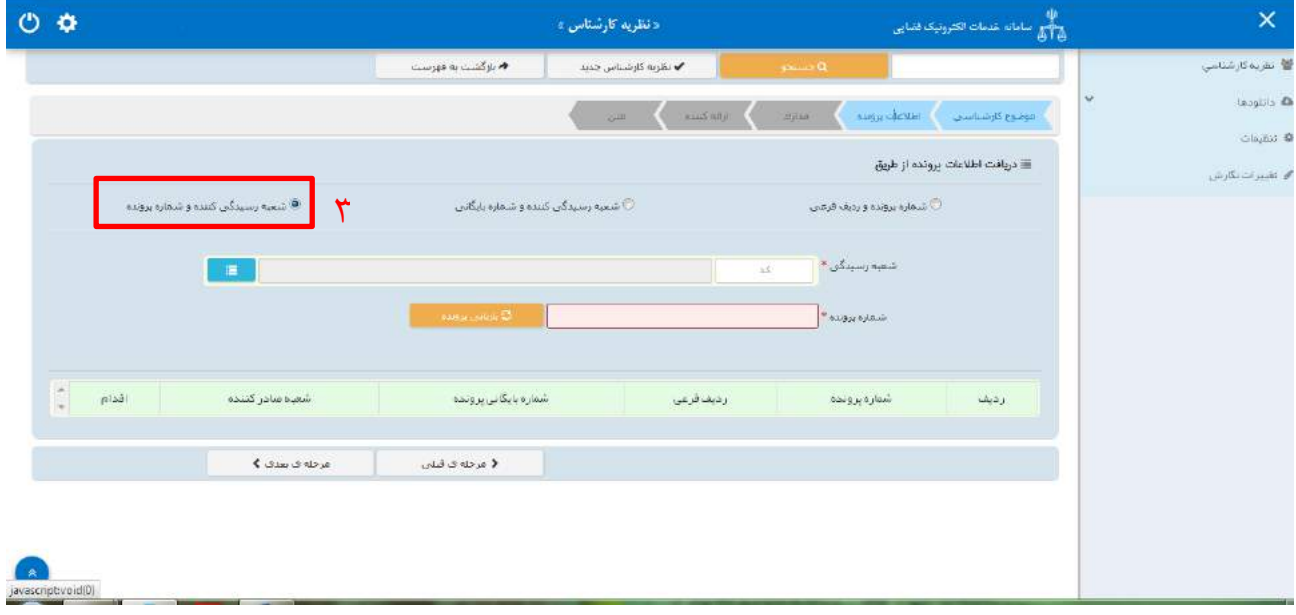

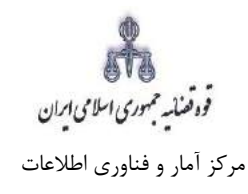

### <span id="page-10-0"></span>**-5 مدارک**

در این صفحه مدرک مرتبط با موضوع انتخابی نمایش داده میشود که می بایست اطالعات مربوط به آن توسط کارشناس تکمیل شود. در موضوع نظریه کارشناس مدرک مورد نظر ابالغیه می باشد که اطالعات مربوط به شماره مدرک، مرجع قضایی ( در این فیلد می بایست نام مرکز استان دادگاه صادر کننده ابلاغیه انتخاب شود) ، تاریخ صدور مدرک، تاریخ ابالغ توسط کارشناس تکمیل شده سپس با فشردن کلید بازیابی شعبه صادرکننده مدرک بازیابی و نمایش داده می شود. الزم به ذکر است ابالغیه توسط سامانه به صورت خودکار با اطالعات پرونده بررسی شده و چنانچه ابالغیه مربوط به پرونده ای که اطالعات آن بازیابی شده است نباشد سامانه خطایی مبنی بر این مغایرت نمایش می دهد و امکان تکمیل فرآیند ثبت وجود ندارد.

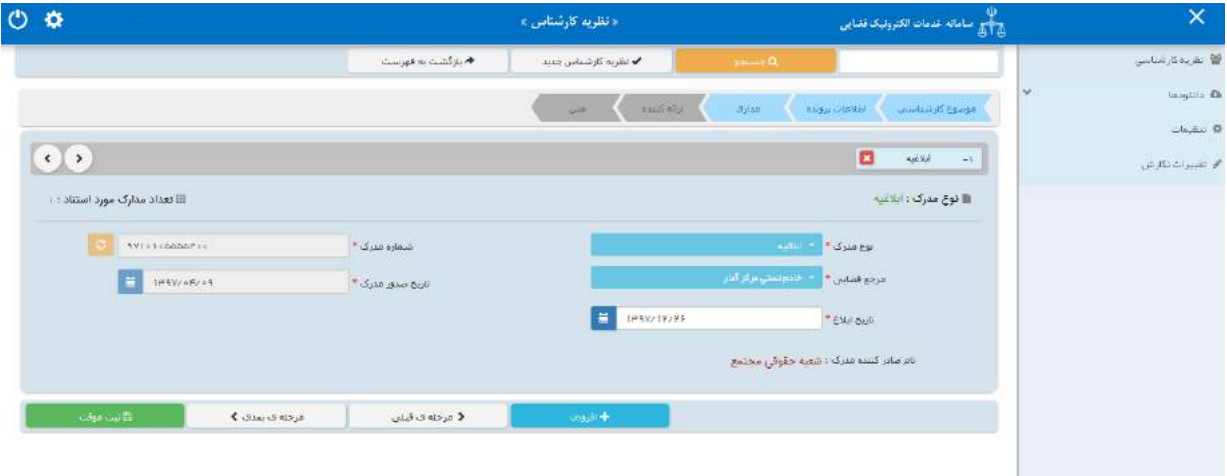

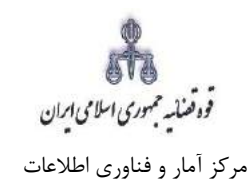

#### <span id="page-11-0"></span>**-6 اطالعات ارائه دهنده**

در این قسمت شماره ملی کارشناس وارد شده سپس کلید بازیابی را کلیک می نماید. بدیهی است کلیه کارشناسان بایستی در سامانه ثنا ثبت نام نموده باشند. فیلدهایی که با عالمت \* مشخص شده است، اجباری میباشند و حتماً میبایست اطالعات آن وارد شود. در این صفحه امکان حذف و افزودن اشخاص وجود دارد. الزم به ذکر است اطالعات کارشناس در پایگاه داده کانون کارشناسان بررسی و در صورت مغایرت خطایی مبنی بر اینکه کارشناسی با مشخصات وارد شده یافت نشد نمایش می دهد.

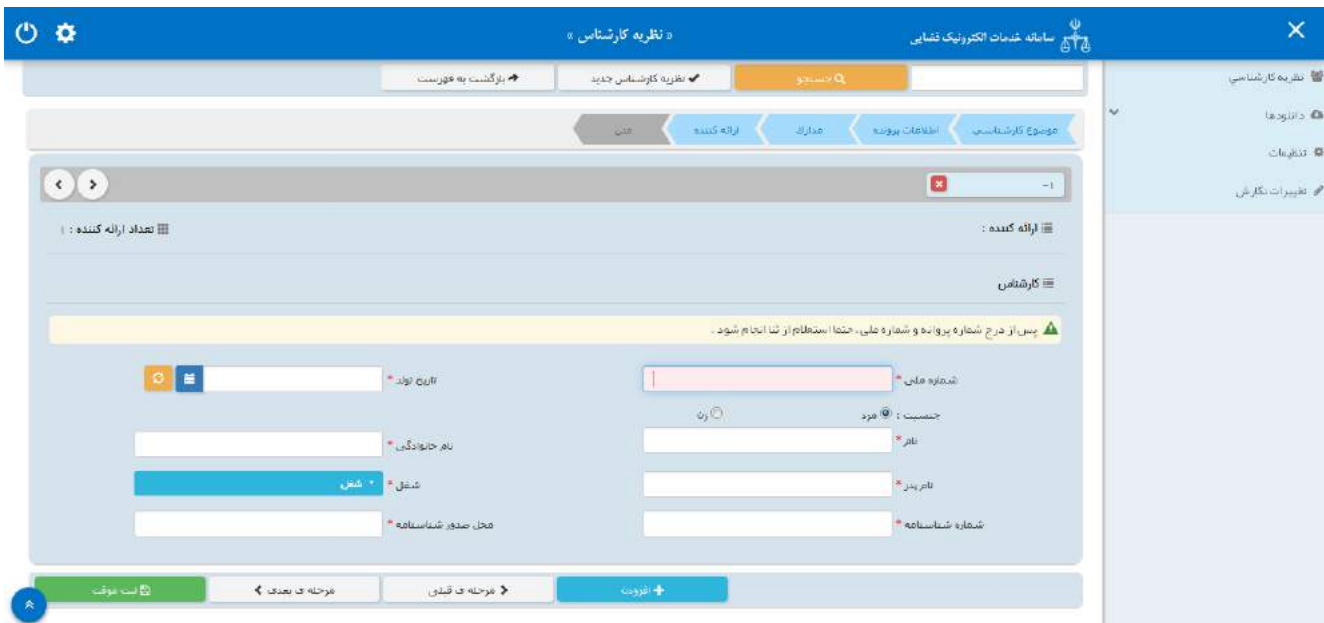

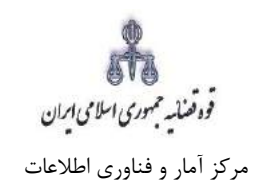

# <span id="page-12-0"></span>**-7 متن**

در این قسمت، کارشناس متن نظریه کارشناسی خود را بر اساس کلیشه موجود تکمیل نموده سپس با کلیک بر گزینه ثبت موقت، کد رهگیری دریافت مینماید.

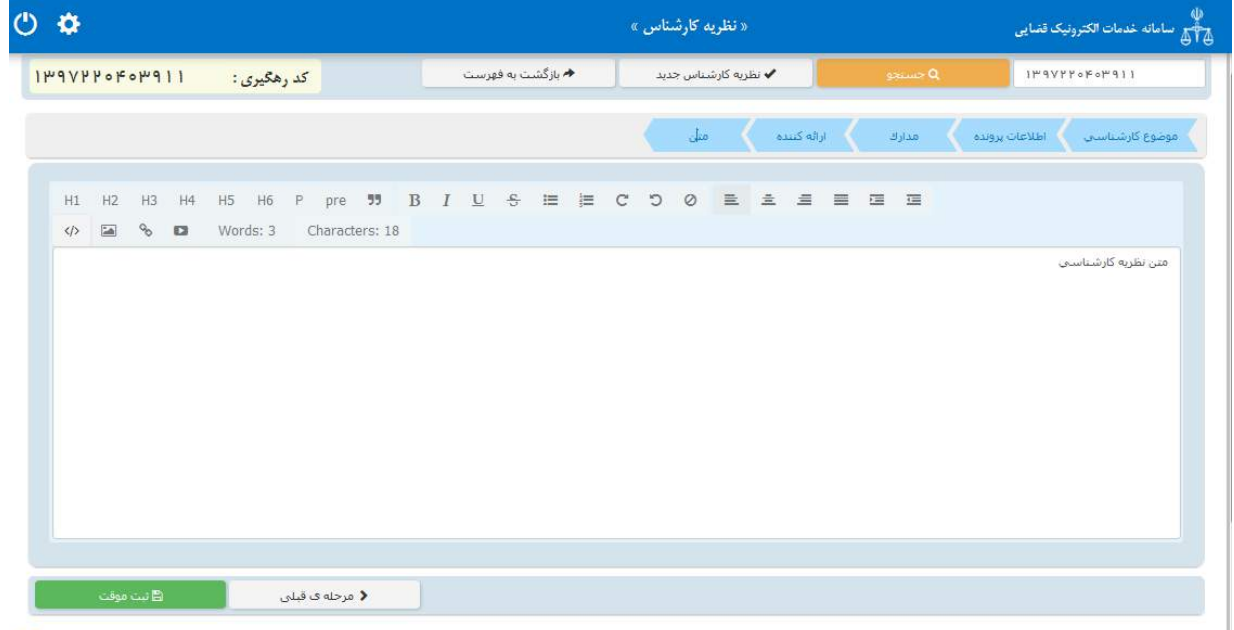

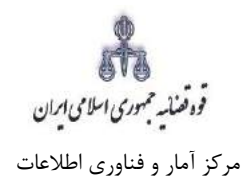

پس از دریافت کد رهگیری جهت ادامه روند ثبت، صفحه ای به شکل ذیل نمایش داده می شود.

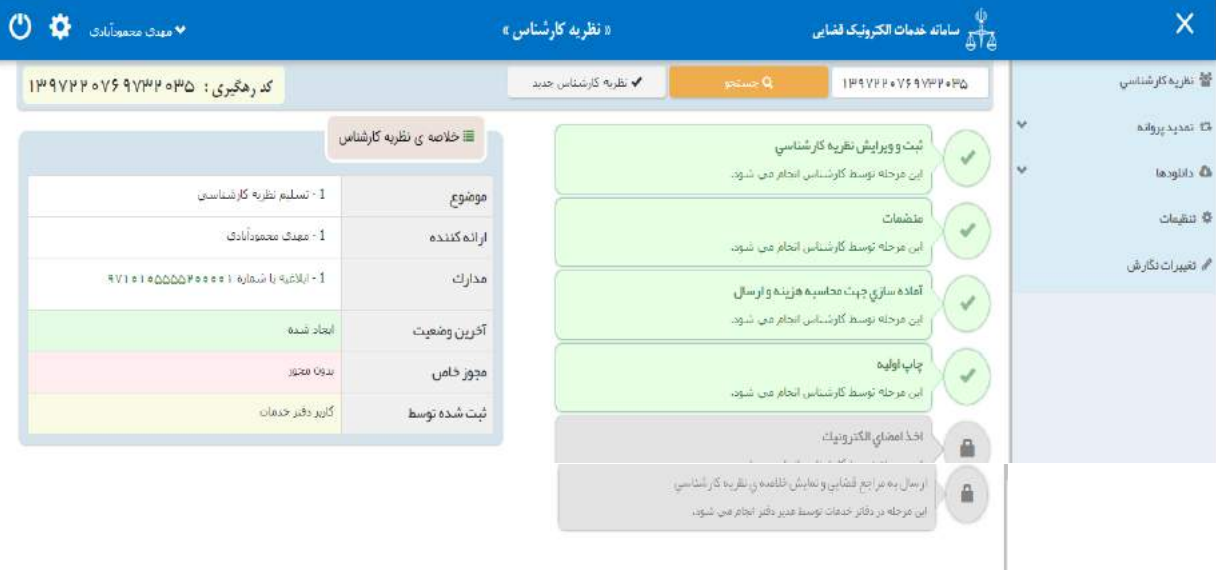

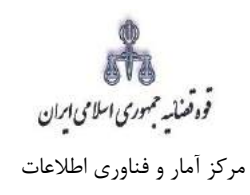

### <span id="page-14-0"></span>**-8 صفحه ی منضمات**

در صفحه منضمات باید مدارک مورد نیاز اسکن و فایل مربوطه در این صفحه پیوست شود. -1 ابتدا از فیلد نوع پیوست، مدرک مورد نظر را انتخاب و اطالعات آن پیوست را در فیلدهای مربوطه وارد مینماییم. همچنین با کلیک روی عالمت می توان تعداد صفحات مورد نظر جهت پیوست نمودن را تعیین نمود.

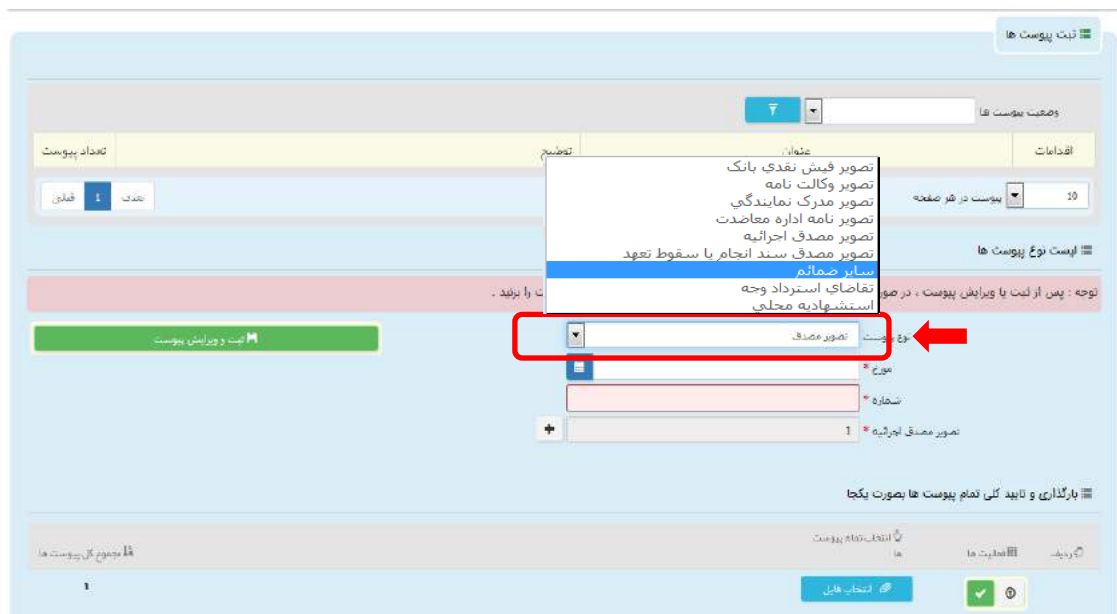

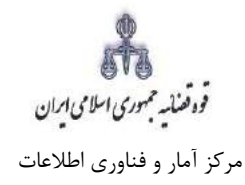

-<br>7- پس از وارد کردن اطلاعات پیوسـت، روی کلید «ثبت و ویرایش پیوسـت» استاتیسیست می کلیک می نماییم تا نام پیوست در جدول ثبت شود ، پس از آن با کلیک روی کلید <mark>است کلیست فایل مورد نظر را انتخاب می نماییم</mark> سپس روی کلید آپلود فایل کلیک نموده تا پیو ست ضمیمه شود که پس از ضمیمه شدن ، پیغامی مبنی بر "پی*وست مورد نظر با موفقیت ثبت گردید*" در صـفحه نمایش داده میشـود و عنوان ضـمایم و تعداد آنها در بالای صتفحه و ذیل فیلد "وضتعیت پیوستت" نمایش داده میشتود. چنانچه حجم پیوستت مورد نظر بیش از حجم مجاز تعیین شده باشد اخطاری مبنی بر "حجم پیوست jpg.picture از حد مجاز تعیین شده بیشتر است ، لطفا دوباره با حجم کمتر از 200 کیلو بایت ار سال نمایید " ظاهر می شود که در این فرض می بای ست حجم پیو ست را کاهش داده و مجدداً فایل را بارگذاری نمود. پیوستها بر اساس وضعیت (همه/ تایید شده/تایید نشده ) قابلیت مرتب سازی را دارند.

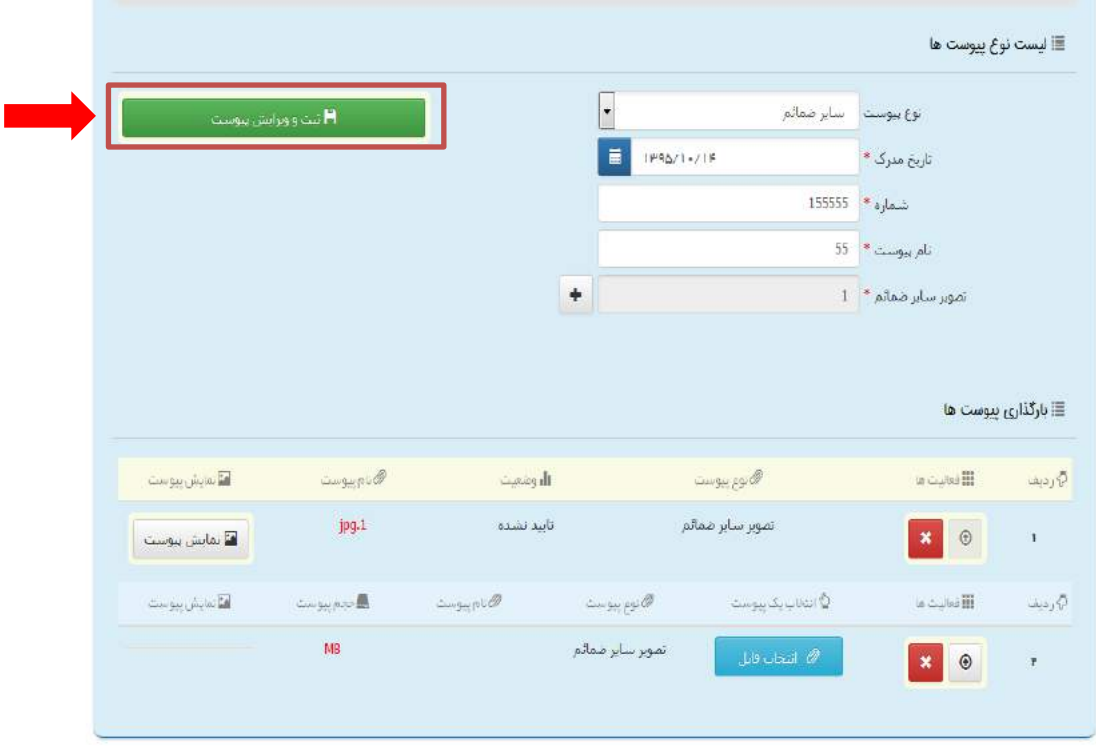

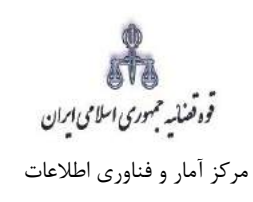

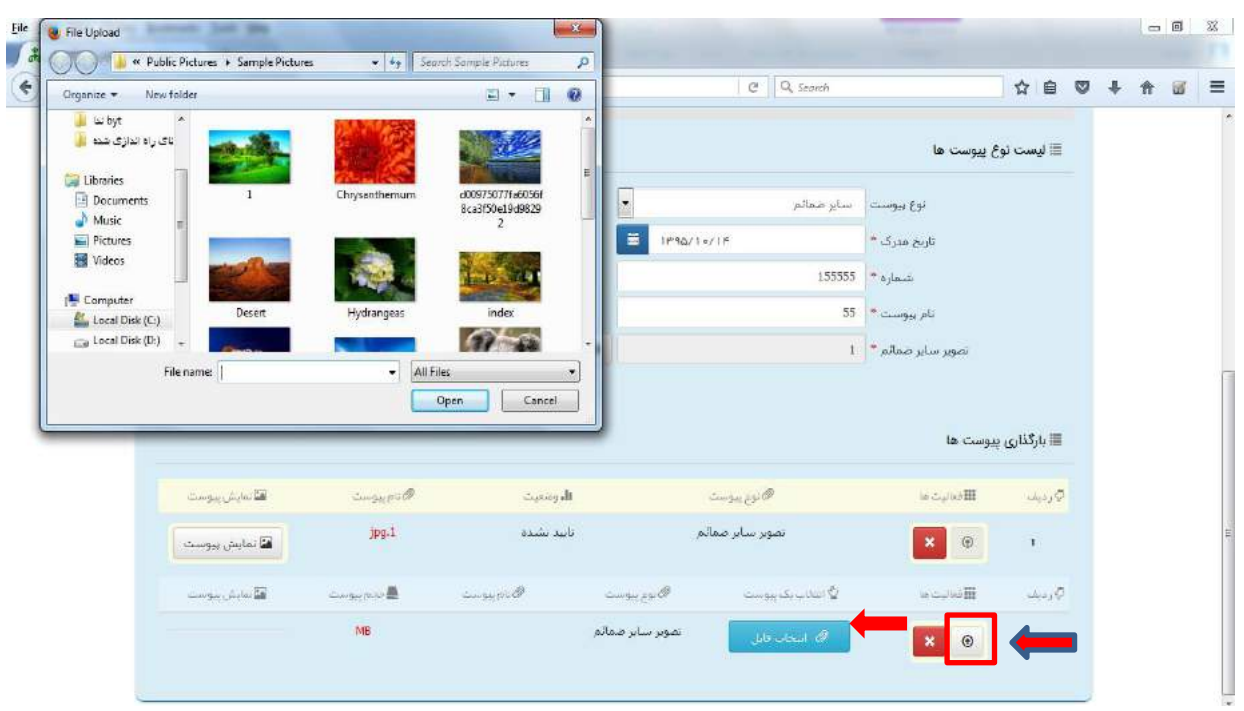

-3 جهت حذف پیو ست ابتدا می بای ست با کلیک بر عالمت در جدول پیوست ها، پیوست مورد نظر را انتخاب نموده در قستتمت پایین صتتفحه ابتدا با کلیک بر روی عالمت پیوست را حذف نموده و سپس در جدول بر روی عــلامــت مستقال کلیک نموده تا پیوست به طور کلی از جدول حذف شود. پس از بارگذاری پیوست ها، کاربر میبایســت کلید "بازگشــت به فهرســت مراحل" را انتخاب نماید تا به صــفحه فهرســت مراحل جهت ادامه ثبت درخواست منتقل شود.

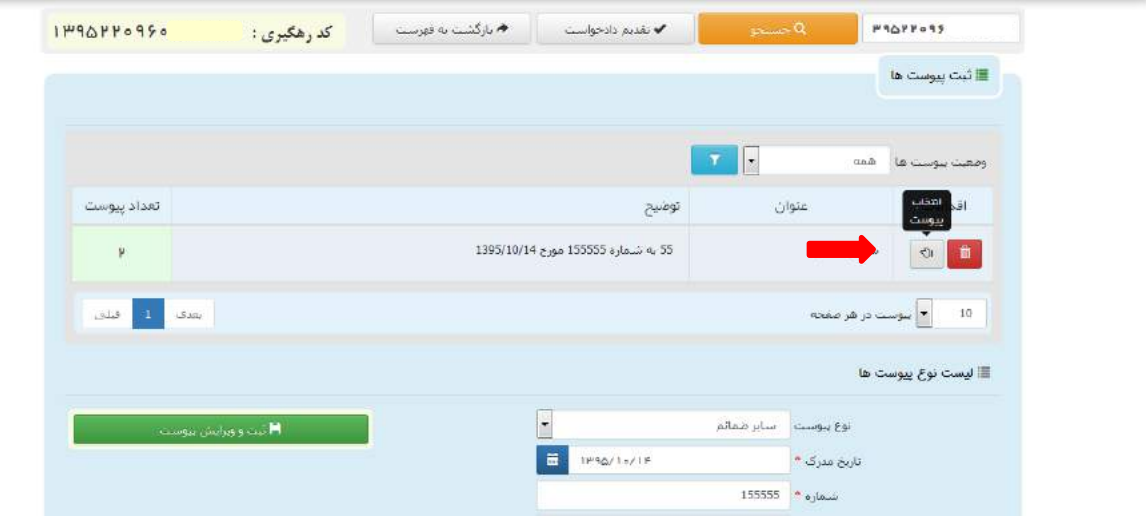

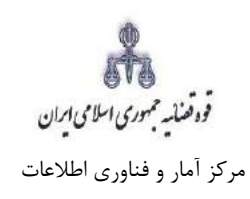

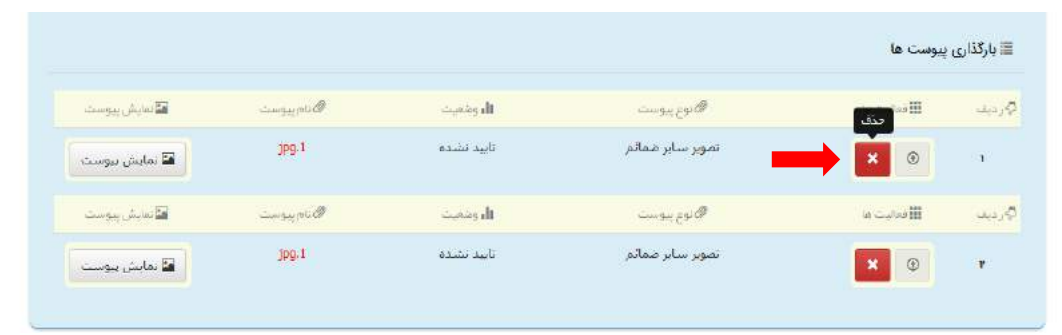

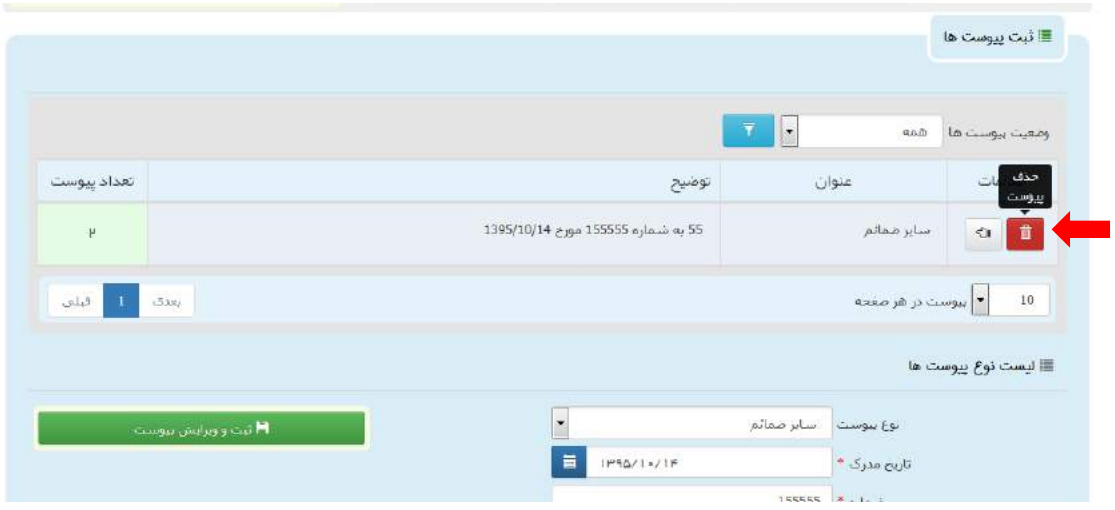

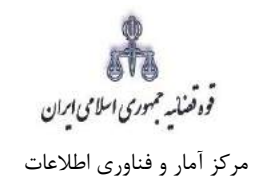

# <span id="page-18-0"></span>**-9 آماده سازی جهت دریافت وجه**

پس از افزودن پیوست، جهت آمادهسازی با کلیک روی کلید "*بازگشت به فهرست مراحل*" به صفحه فهرست مراحل منتقل که صفحه ذیل نمایش داده میشود. برای آمادهسازی بر روی کلید "آماده سازی " در انتهای صفحه کلیک مینماییم در صورتی که آمادهسازی انجام شود پیغامی مبنی بر اینکه آمادهسازی با موفقیت انجام شده است نمایش داده میشود.

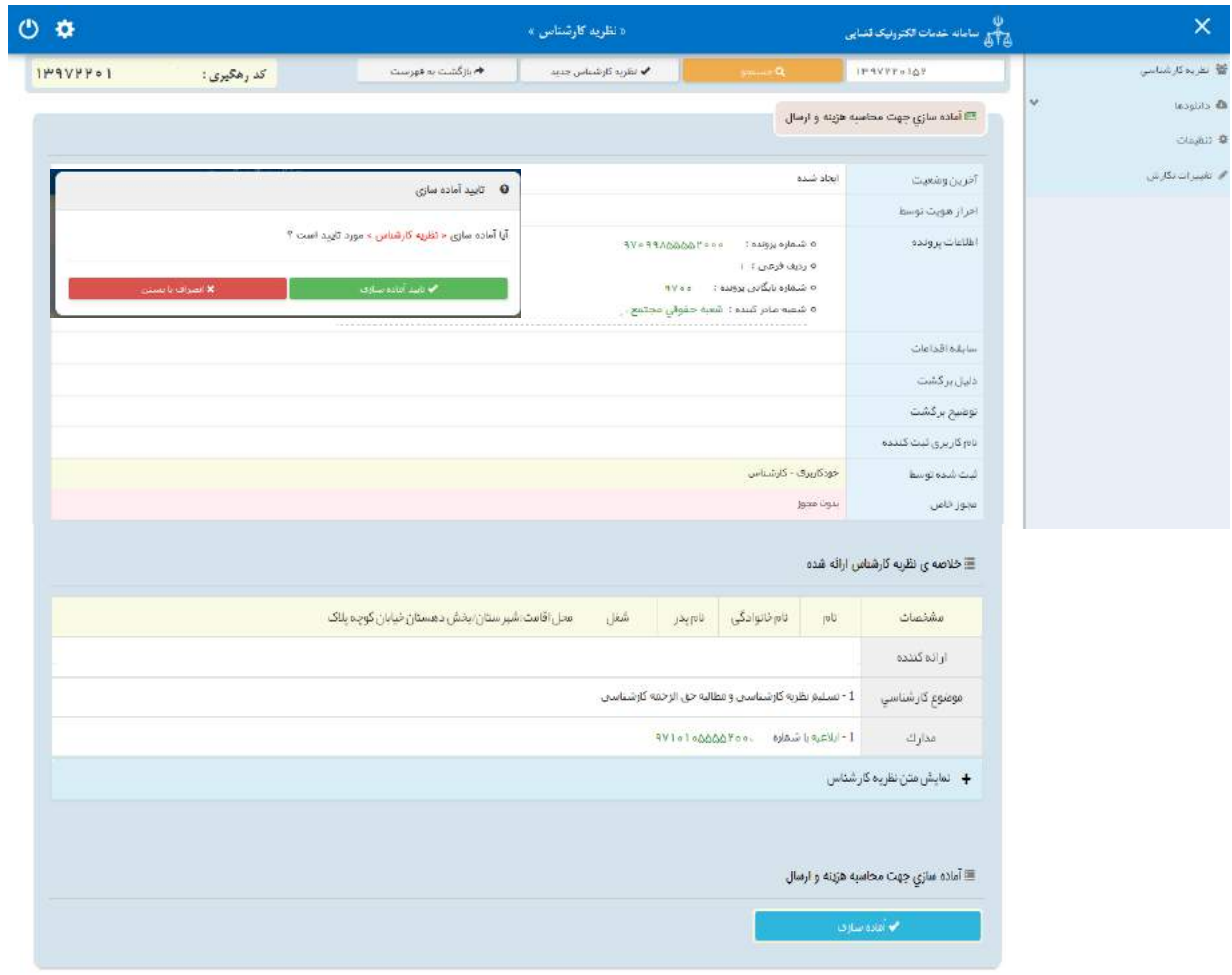

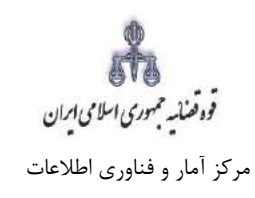

# <span id="page-19-0"></span>**-10 چاپ**

در ادامه صفحه چاپ مطابق شکل زیر، ظاهر شده و کارشناس می تواند از درخواست مربوطه چاپ تهیه مینماید. در این فرم اطالعات کارشناس، موضوع کارشناسی، مدارک، متن و تعرفه خدمات نمایش داده شده است.

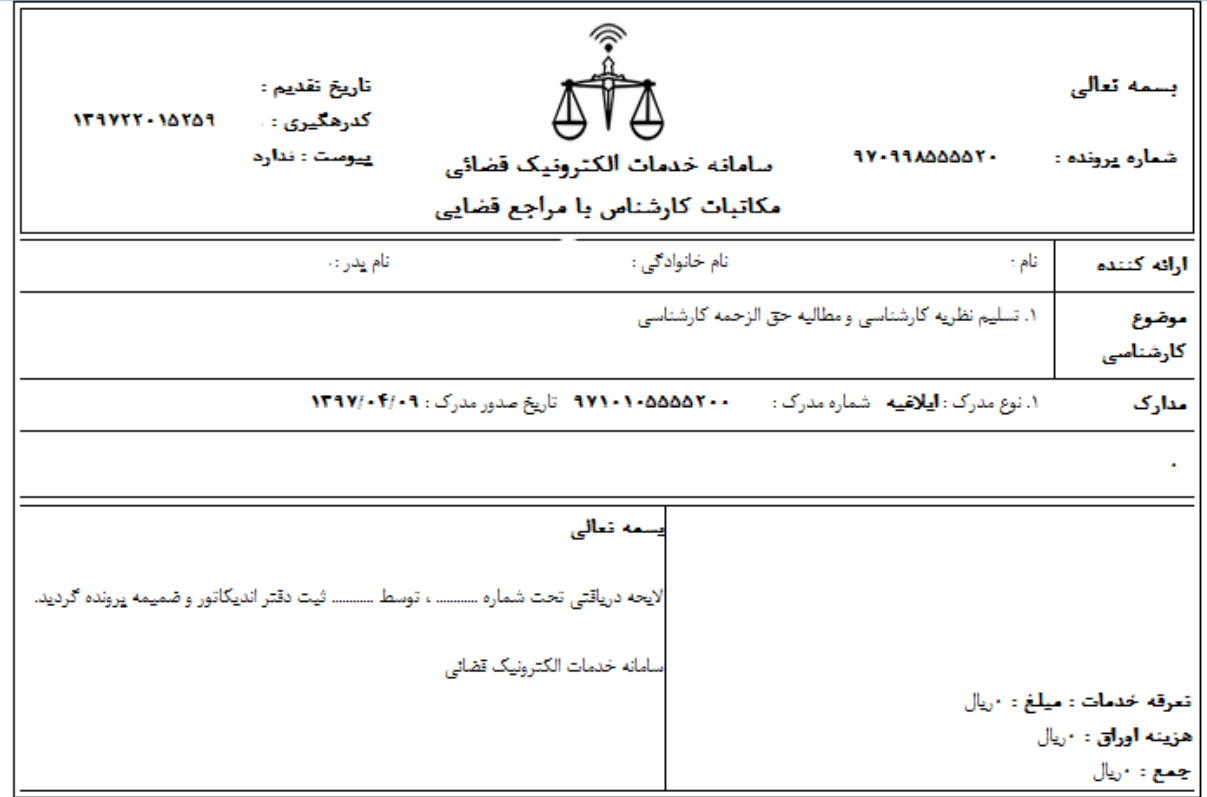

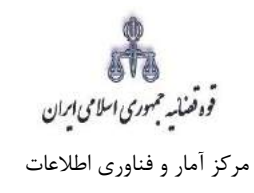

## <span id="page-20-0"></span>**-11 اخذ امضای الکترونیک**

در این صفحه کارشناس از یکی دو طریق امضاء دیجیتال (برای دارندگان کارت هوشمند) یا رمز موقت اقدام به درج امضاء خود می نماید. که در حال حاضر این اقدام تنها از طریق رمز موقت امکان پذیر است. در این روش با انتخاب کلید " ارسال رمز موقت" رمز به تلفن همراه کارشناس ارسال می شود سپس رمز دریافتی در فیلد مورد نظر وارد شده و در آخر روی کلید " درج امضاء" کلیک می نماییم تا امضاء کارشناس از سامانه ثنا بازیابی و در این قسمت درج شود.

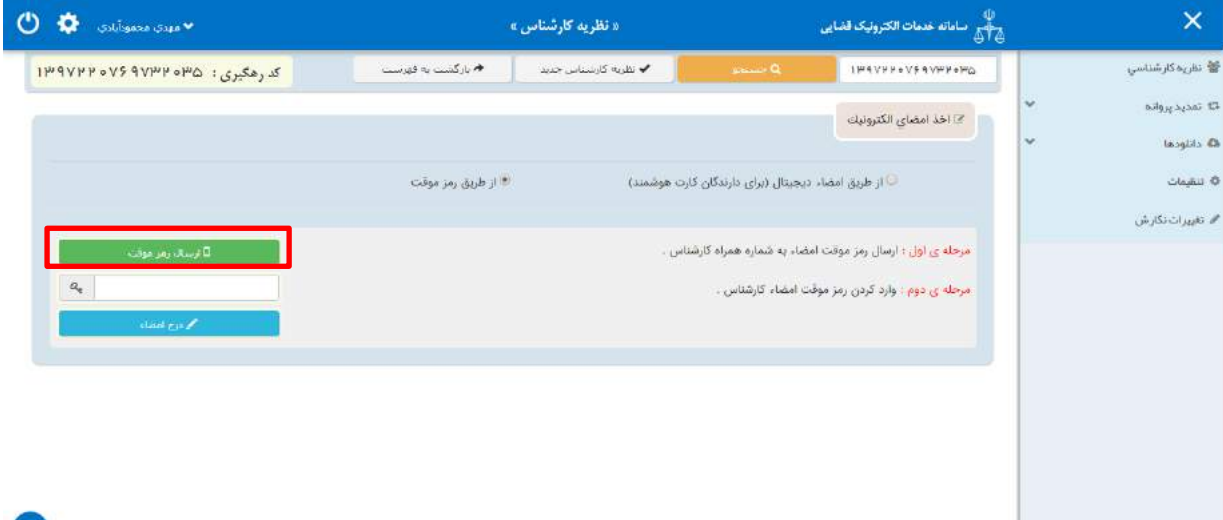

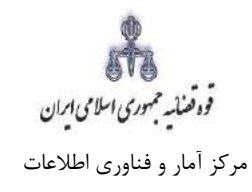

## <span id="page-21-0"></span>**-12 ارسال به مرجع قضایی**

جهت ثبت نهایی و ارسال به مرجع قضایی با کلیک روی کلید "بازگشت به فهرست مراحل" به صفحه فهرست مراحل منتقل و مرحله " ارسال به مرجع قضایی " را انتخاب مینماییم. که صفحه ای به شکل ذیل نمایش داده می شود در این قسمت خالصهای از نظریه کارشناس به منظور کنترل نهایی، آورده شده است. جهت ارسال نظریه، کارشناس کلید ارسال به واحد قضایی را کلیک می نماید.

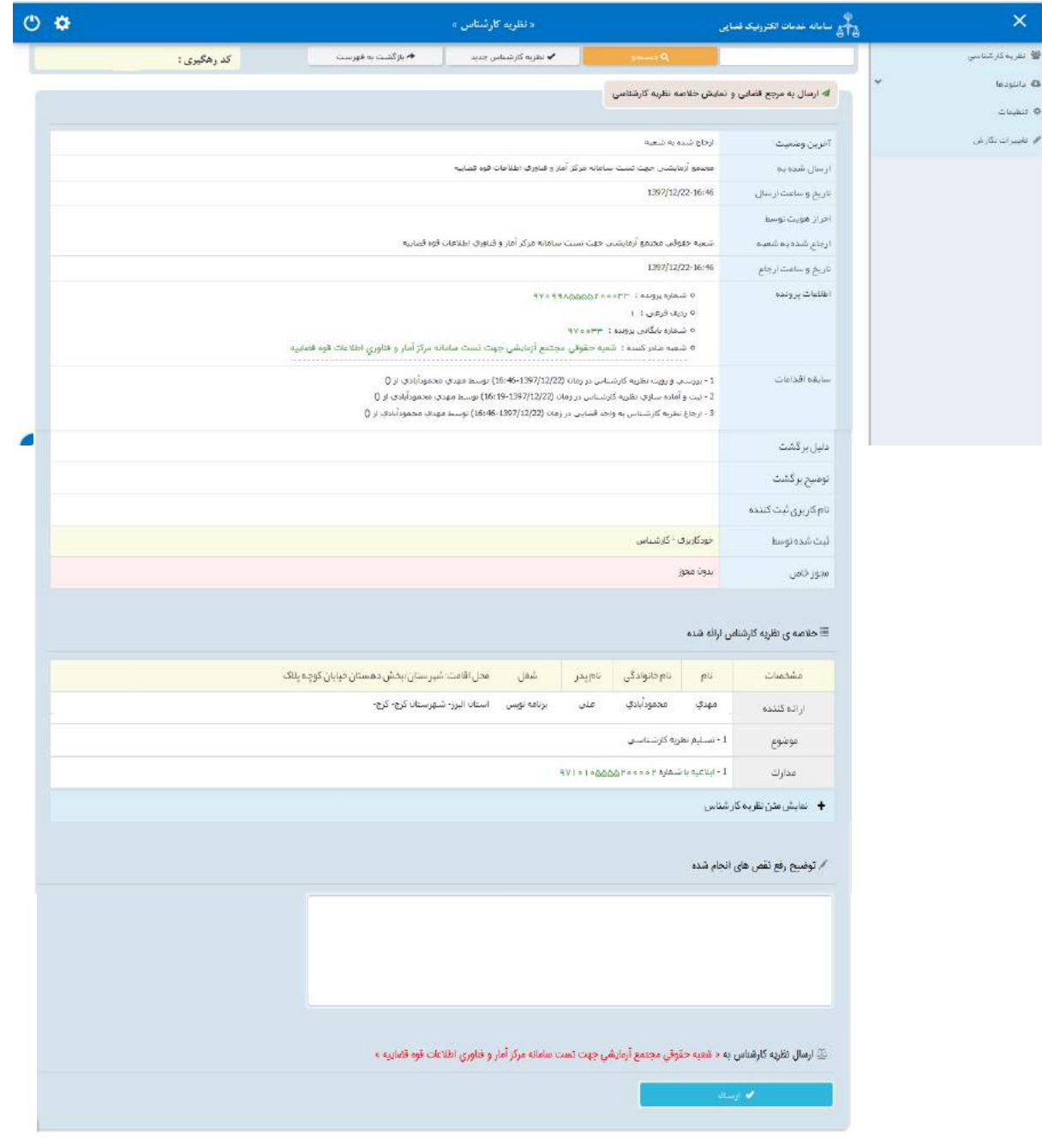